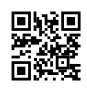

# How to Use DisneyPlus.com/Begin?

In this article, we will discuss what exactly is Disney Plus and How do I get Disney Plus on Your smart TV via Disneyplus.com/begin.

Today, the majority of content is made up of the vast Disney collection of existing films and TV shows. This includes the latest content as well as Disney classics directly from Disney Vault. Of of course, original content is also a part of the program, and there are really several great exclusives that can be found here - including the very popular Star Wars show, The Mandalorian.

As of now, most of the content includes the vast collection of Disney shows and movies and include new content and **[Disneyplus.com](https://justpaste.it/redirect/5fb7t/https%3A%2F%2Fdisneypluscombeginn.com%2F) login/Begin** timeless classics directly from the Disney Vault. Of course, the core content is also part of the plan, and there's plenty of original ones to be found here, like the hugely popular Star Wars show.

#### What is Disney Plus?

Disney Plus (or Disney+) which was officially launched on November 12th in 2019, is a streaming service and television network that is owned by Disney. There are currently bundles that connect the platform with other Disney-owned (or at the very least owned by Disney) services such as ESPN+ as well as Hulu. Streamers can find an abundance of Disney, Pixar, Marvel, Star Wars, and even National Geographic content stretching across years of television and theatrical releases.

Disney+ can be described as a more user-friendly and richly contented successor to the previously-operated Disney Now service which offered various Disney shows (mostly targeted at the children) that required television subscription for the majority of its programming.

#### How to get Disney Plus on My TV

The simplest way to get this Disney + app is still through downloading the application, that will grant users access to the whole library. But, installing the Disney+ application depends largely on your TV model. This guide will walk you through the steps of installing this Disney+ app on Samsung, Sony, LG, and Philips Smart TVs.

Downloading The Disney+ app on Your Samsung Smart Television

The most convenient way to download for the Disney+ app on this TV is via the built-in app screen. You can easily do this in just a few steps.

- On using the Disney+ website You can sign up for Disney+.
- Make sure your TV has internet access.
- Tap the 'Apps' icon on the home screen. This is normally performed by scrolling to your left.
- Type 'Disney+' into the box for search.
- Click click on the Disney+ icon and select "add to home" to install the application.
- Open the app and log into the application using your credentials.

#### How Do I Create Disney+ Account ?

- Utilizing any modern version of the internet browser, Browse the website disneyplus.com/begin or disneyplus.com begin for more information.
- Then then, the SIGN-UP button should be clicked.
- Your email address and password are required before you can continue.
- Completely fill the details of your billing information.
- You're now ready to watch and enjoy your most popular television shows!
- It is now time to start by watching Disney Plus and start clicking the Start Watching button following the disneyplus.com step-by-steps have been completed.

### Instructions for activating Disney Plus On your smart TV

- Connect your device to the internet and start to launch Disney Plus app. You will then be asked to select whether you're an active member of Disney Plus.
- Select "Yes" if you have an active Disney Plus account. Choose "No" if you don't have an account and follow the steps to create your own account.
- In the last section, you will be provided with a unique code that can be used to activate your device. Write it down or leave on the screen until you have completed the following steps.
- Go to Disneyplus.com/start in your internet browser on your tablet or computer. Select"Activation Code" to continue "Have an activation code?" button to continue. Then you'll be asked to sign in to your Disney Plus account.
- On the next screen On the next page, enter the 8-digit number given in step 1. Then click on the "Continue" button.
- You will receive your "Activation is complete" message. You are now ready to stream Disney movies and TV shows immediately.

## How To Watch Disney Plus on Apple TV?

• Download the Disney Plus app from the Apple TV App Store.

- Log in to the Disney Plus app on your Apple TV home screen
- If you've already created your profiles before, you'll need to select your profile from menu options. You can pick from a variety of classic Disney favorite characters, starting with Mickey and Friends characters to Star Wars and much more.
- Select the genre of show you'd like. Choose the TV or movie show. And enjoy!

### How To Activate Disney Plus On Samsung Smart TV

#### To enable Disney Plus on a Samsung Smart TV:

- Start (or download and begin) to download the Disney Plus app on your Samsung Smart TV.
- A code for activation appears at the top of your screen.
- Go to **[com/begin](https://justpaste.it/redirect/5fb7t/https%3A%2F%2Fdisneypluscombeginn.com%2F)** on a web browser using a computer or mobile device.
- Enter the code that is displayed in the Samsung TV that you want to turn on and then press 'Submit'.

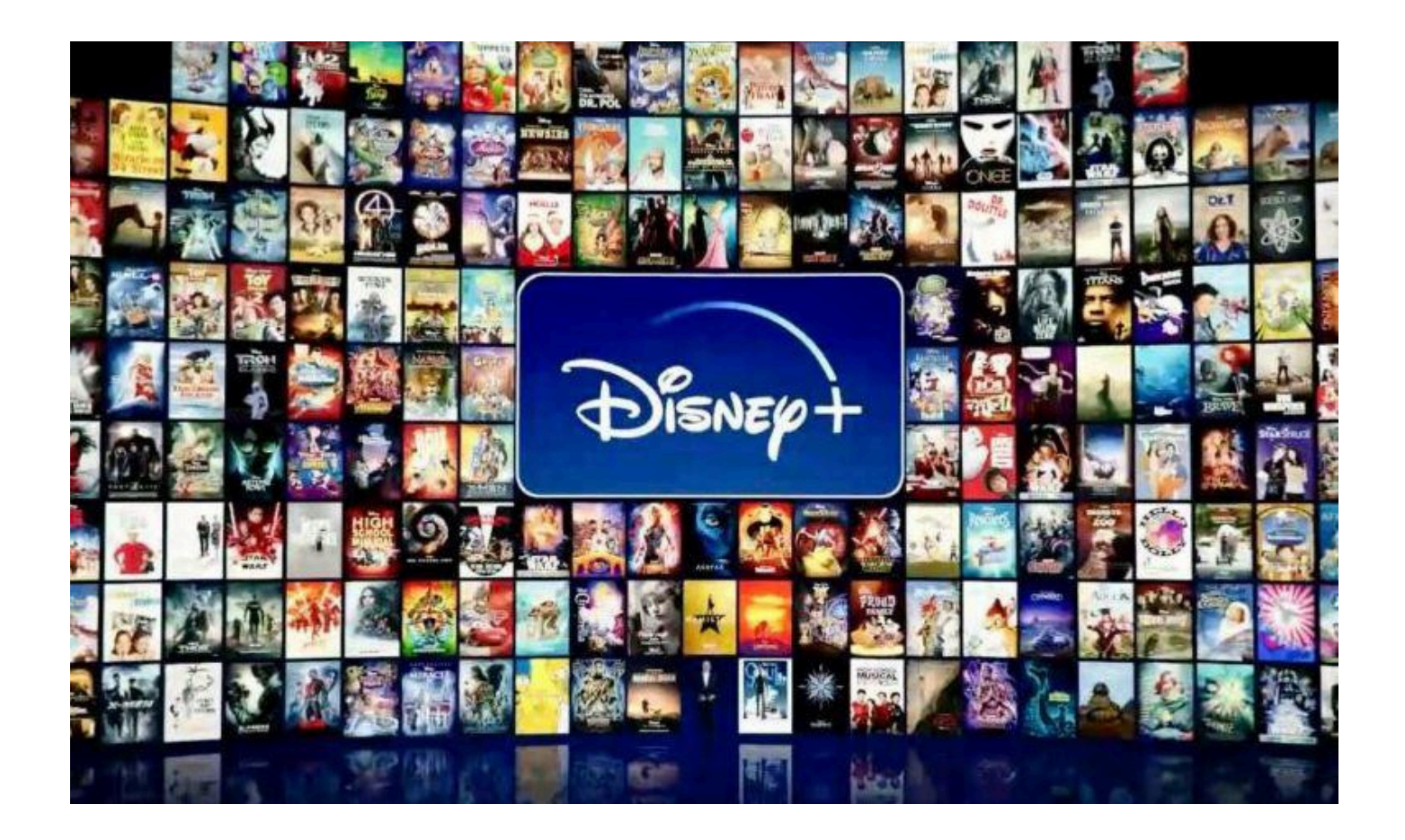